## **ke 24.10 ITSENÄISEN TYÖSKENTYLYN TUNTI**

**-Opiskele/kertaa kirjan teoria (katso tarvittaessa vanhaa MB5-kurssia) ja käy (myös näpyttelyt ohjelmistoilla!) esimerkit huolella läpi, alla apuja näpyttelyihin:**

**-tee teht.**

**ESIM 1**. Saat kaikki tunnusluvut kerralla, kun käytät GeoGebran Taulukkolaskentaa tai ClassPadia.

**GeoGebra**: maalaa havaintoarvot eli tässä luokkakeskukset ja klikkaa ylhäältä "Yhden muuttujan analyysi". Klikkaa auki ponnahtavan ikkunan hammasrattaasta "Data ja frekvenssi" (koska nyt jokaisella havaintoarvolla on oma frekvenssinsä – muutoin jokainen arvo/luokkakeskus huomioidaan vain kerran!)

Maalaa sitten frekvenssisolut ja tuo ne ponnahdusikkunaan painamalla käden kuvaa. Kun näyttää tältä, paina "analysoi".

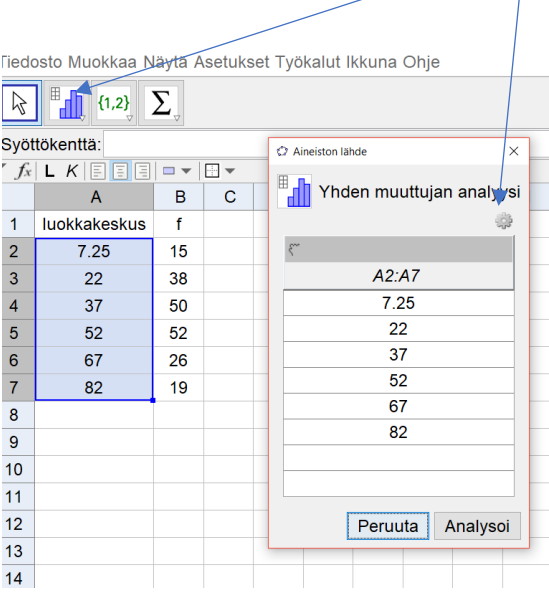

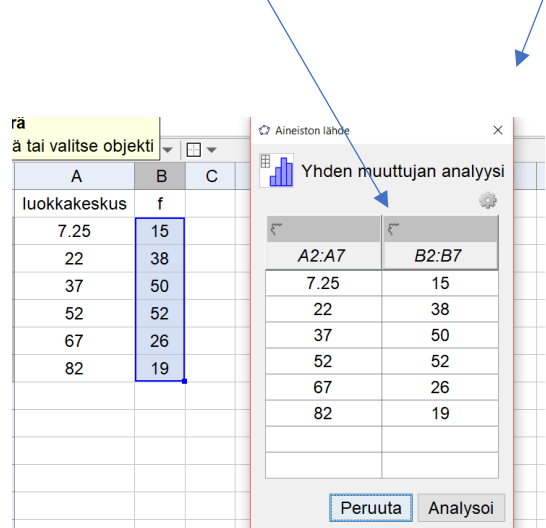

Jos avautuvassa "Data-analyysi" ikkunassa ei näy tunnuslukuja suoraan, klikkaa näppäintä ∑x (tilastot)

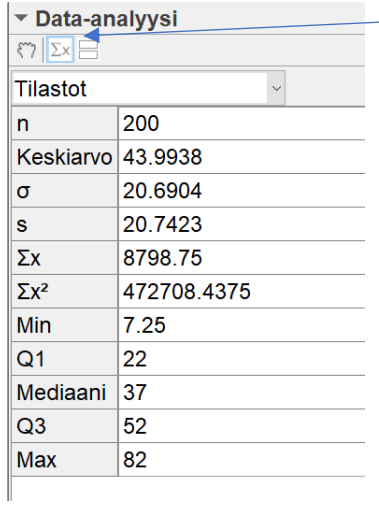

Huom! Saadut tunnusluvut ovat likiarvoja! Luokkakeskus "edustaa luokkaa" eli on tehty likimääräistys; esim. eka rivi: 15 henkilöllä koulumatkan pituus on 7.25 eli luokkakeskuksen verran - eihän se oli todellisuus, vaan 15 henkilöllä koulumatkan pituus on ollut välillä 0-14 min!

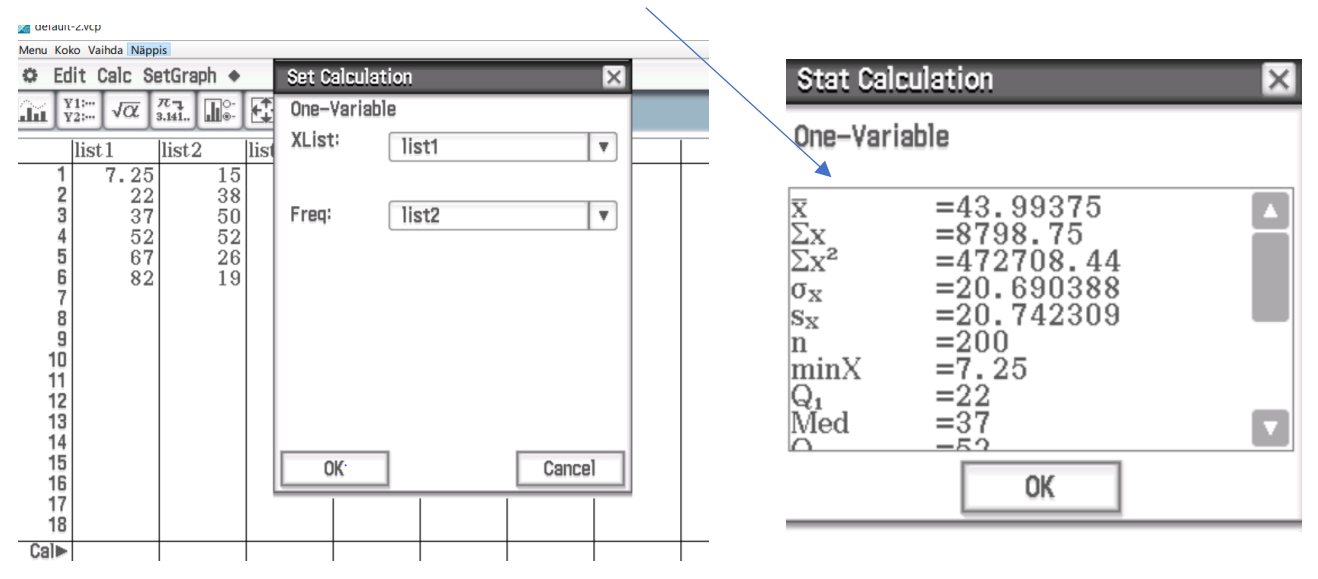

**ClassPadissa** sama homma näyttää tältä: Klikkaa "Calc" ja "Yhden muuttujan analyysi", valitse frekvenssilistaksi list2 ja ok:n jälkeen saat tunnusluvut.

**LibreOfficen CALCillakin** onnistuu, mutta jokaiselle tunnusluvulle täytyy antaa oma komento (hajontoja taisi olla vain joko otokselle tai kokonaisaineistolle…?). Helpompi noilla kahdella!

**Esim 2.** Huomaa, että kuvaajassa pylväiden rajat ovat TODELLISTEN rajojen kohdalla! Näppäilet luokkakeskukset ja frekvenssit kuten ESIM1:ssä.